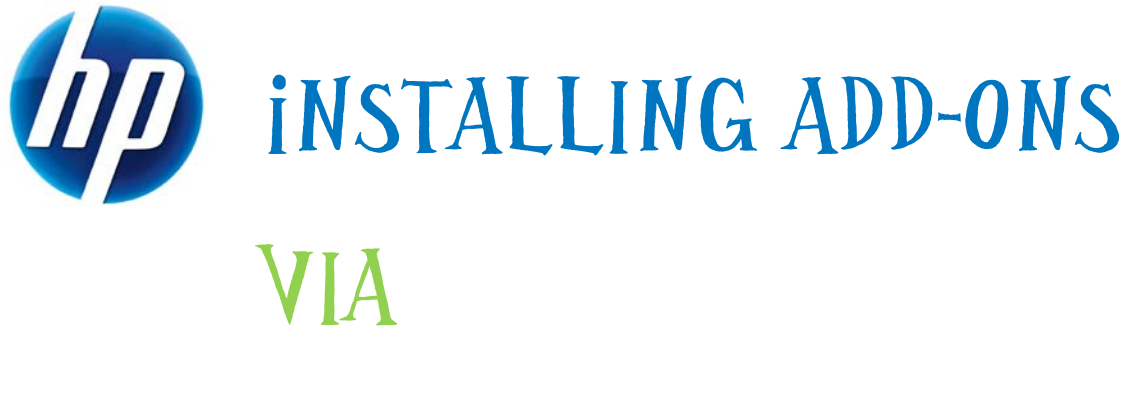

# ALTRIS, HPDM, HPCAS

## Table of Contents:

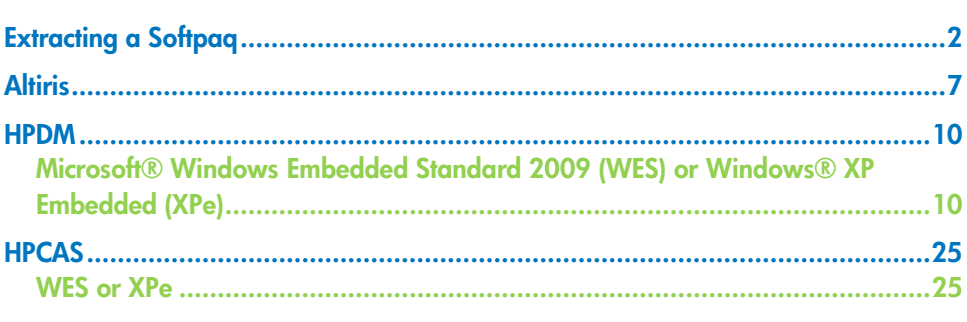

# <span id="page-1-0"></span>Extracting a Softpaq

- 1. Double-click the **Softpaq** icon.
- 2. Read the package information to ensure that it is the correct one for your needs.
- 3. Click Next.

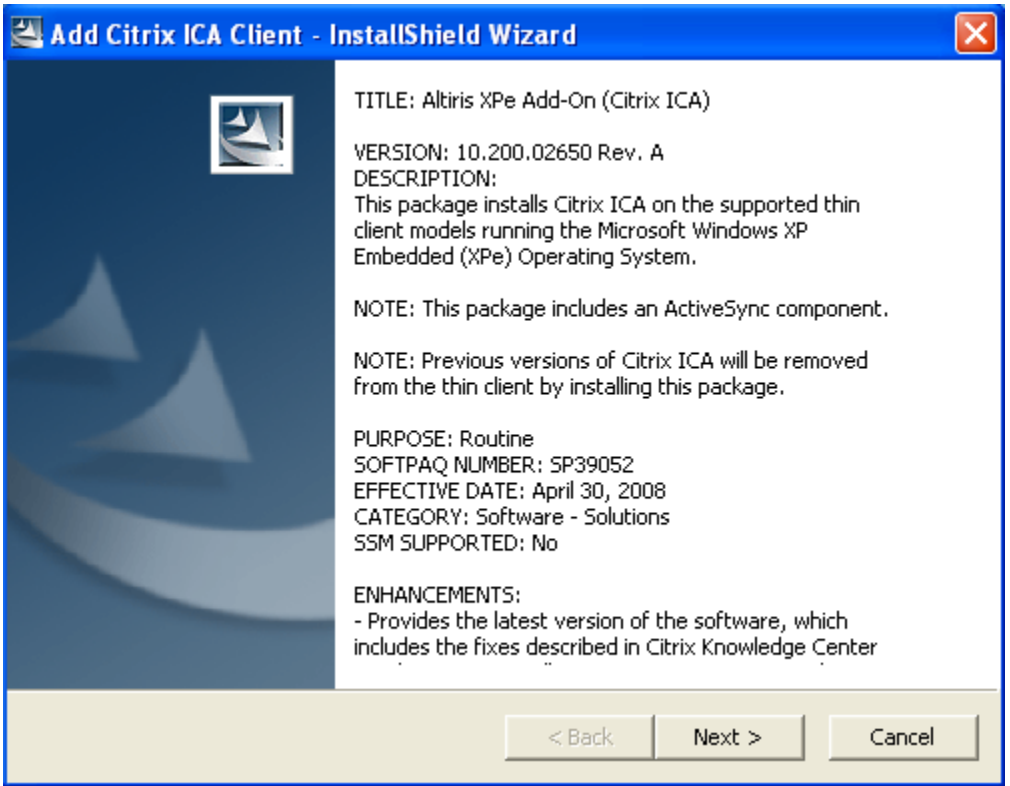

- 4. Read the End User License Agreement.
- 5. If you accept the terms, click the appropriate button.
- 6. Click Next.

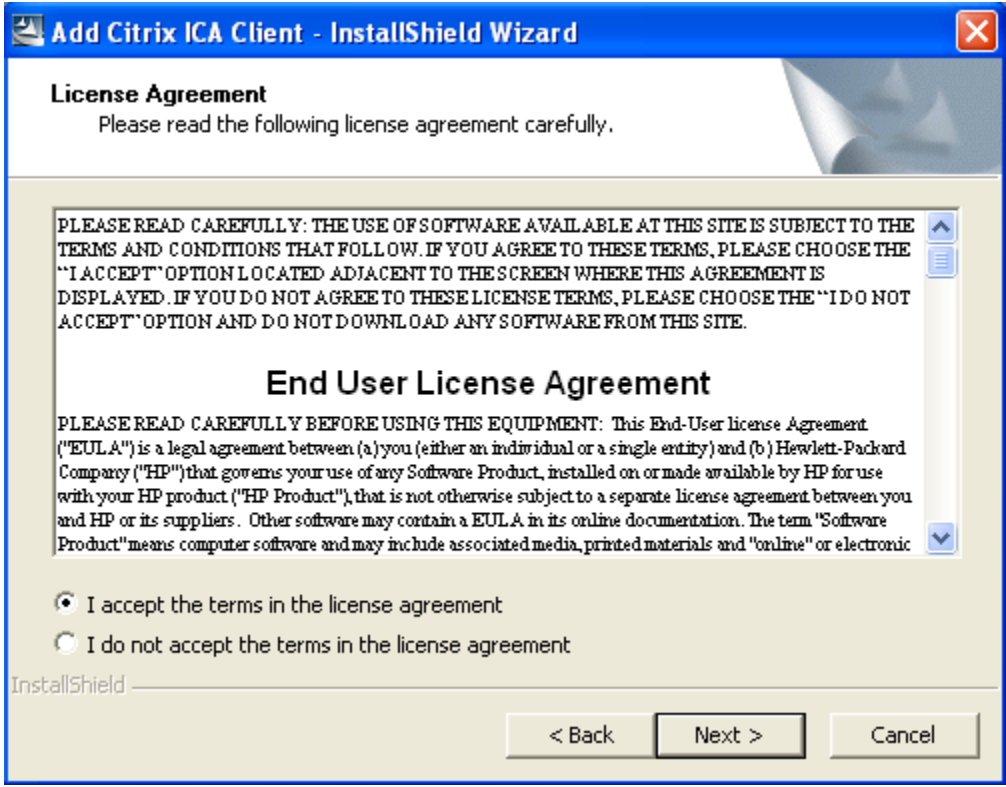

- 7. Choose the folder to hold the extracted contents.
- 8. Click Next.

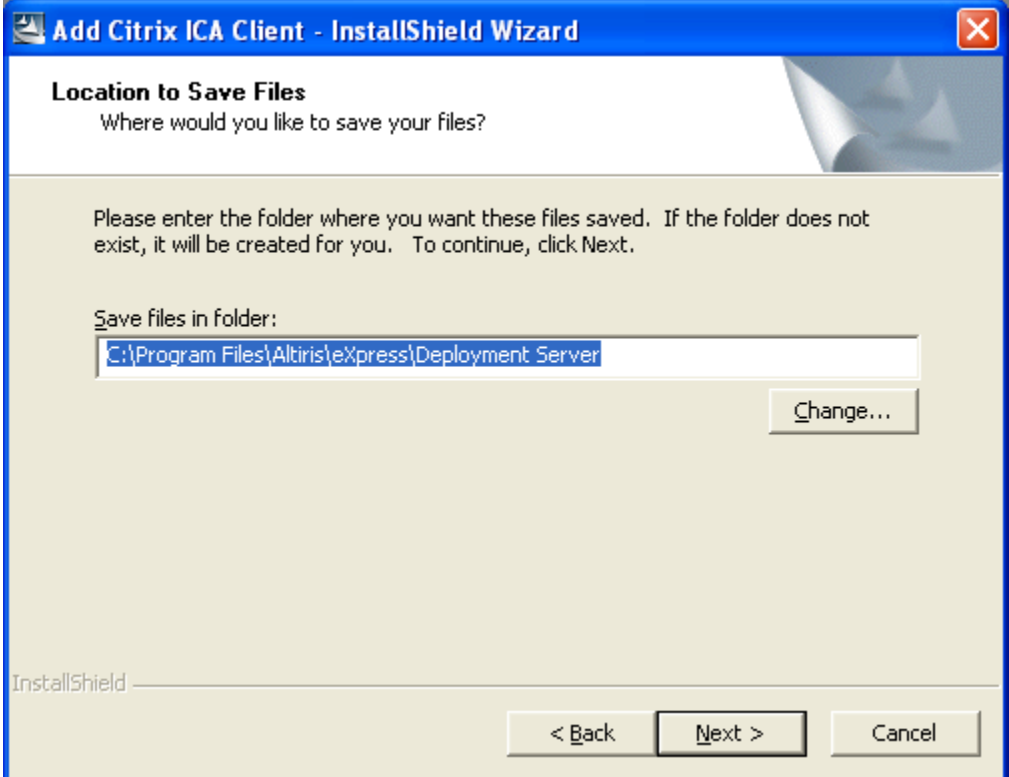

9. Wait for the Softpaq to finish extracting.

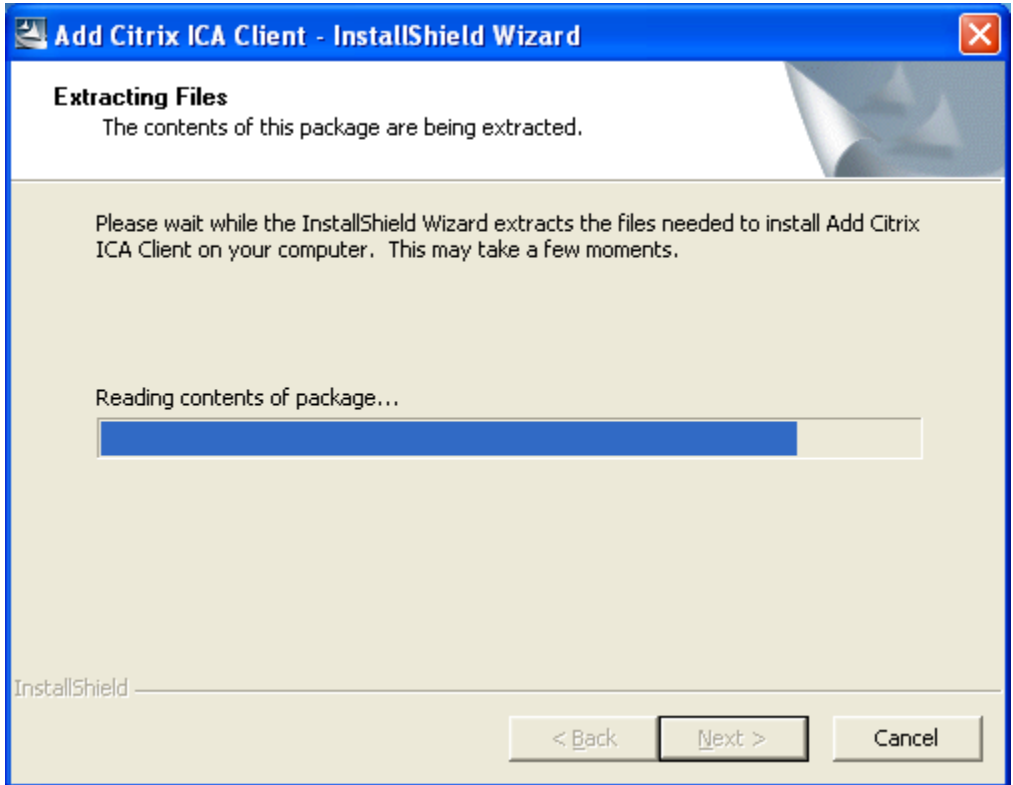

10. When the Softpaq finishes extracting, click Finish.

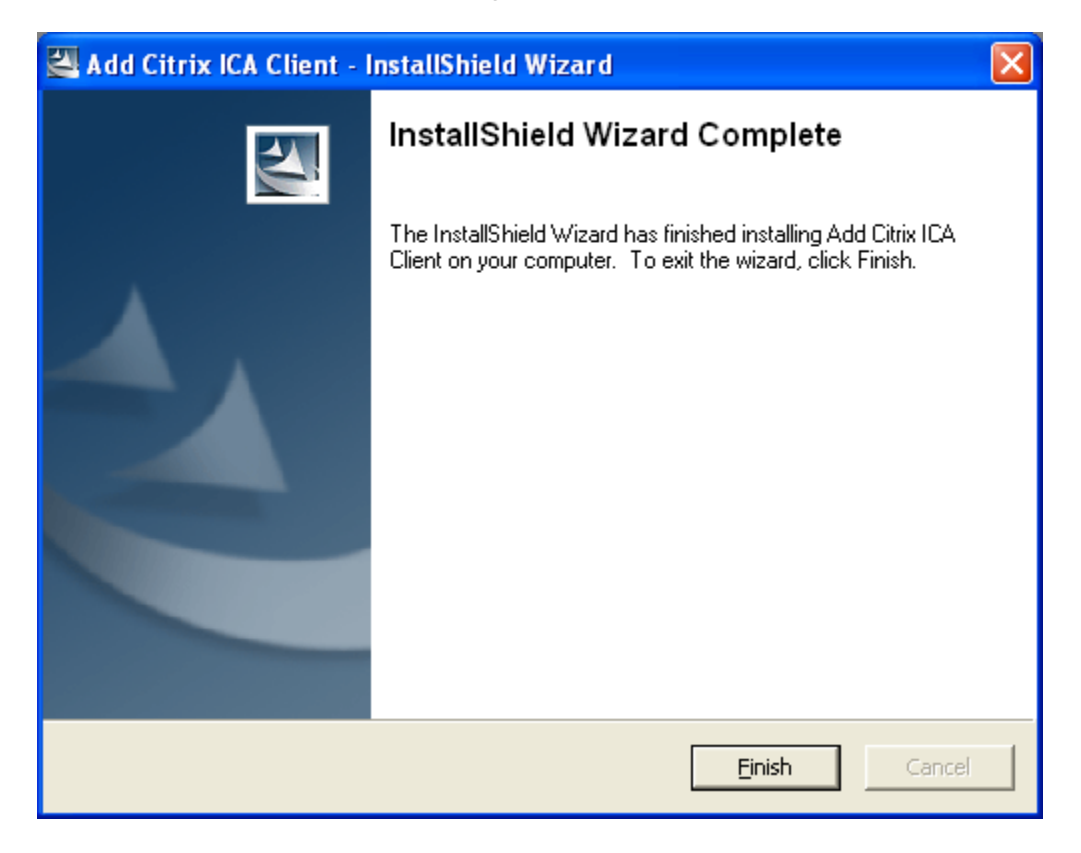

# <span id="page-6-0"></span>**Altiris**

#### **Note**

Although the Altiris Client agent is preinstalled, a free license will no longer be included on the t574x and all new platforms going forward. To purchase a license, contact Altiris at [http://www.altiris.com](http://www.altiris.com/).

- 1. Open the File menu.
- 2. Click New.
- 3. Click Job.

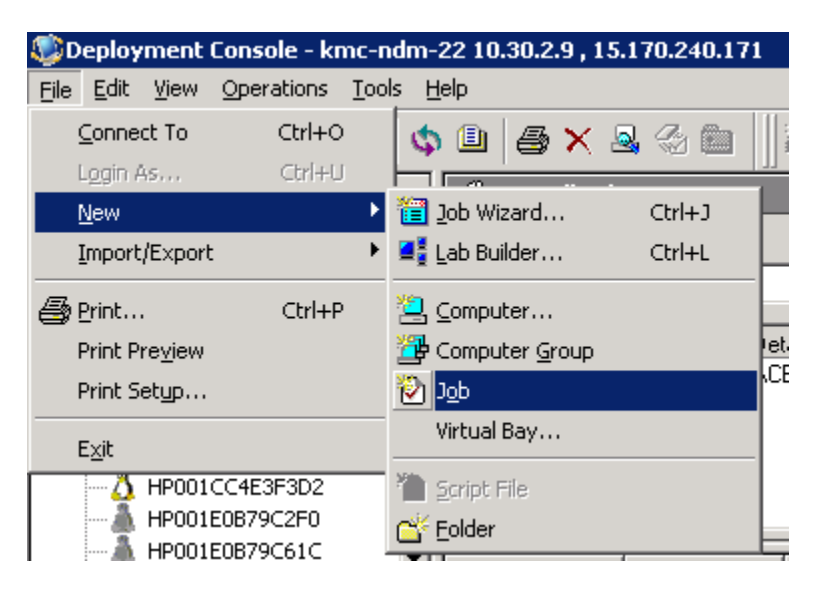

- 4. Double-click the new job in the Job list.
- 5. Change the Name to whatever is most descriptive.
- 6. Click Add.
- 7. Click Distribute Software.

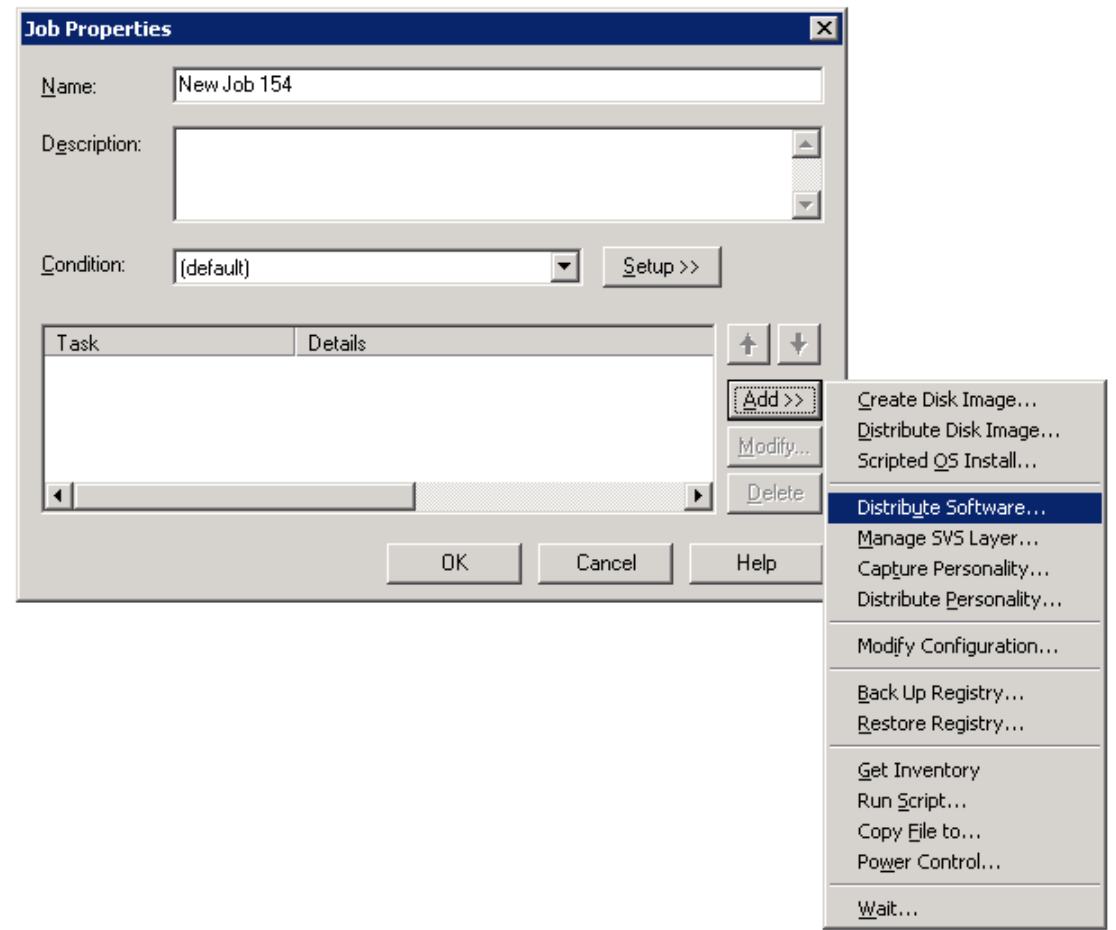

- 8. Click the folder icon  $\boxed{\triangle}$
- 9. Click the Files of type dropdown menu and select \*.msi or .exe for Microsoft® Windows Embedded Standard 2009 (WES) or Windows® XP Embedded (XPe), \*.cab for Windows CE, or \*.deb for Debian.
- 10. Navigate to the appropriate directory that has the saved SoftPaq files. The default for Altiris will be

c:\program files\altiris\express\deployment server

- 11. Click Open.
- 12. Click Finish (you may have to wait a few seconds).

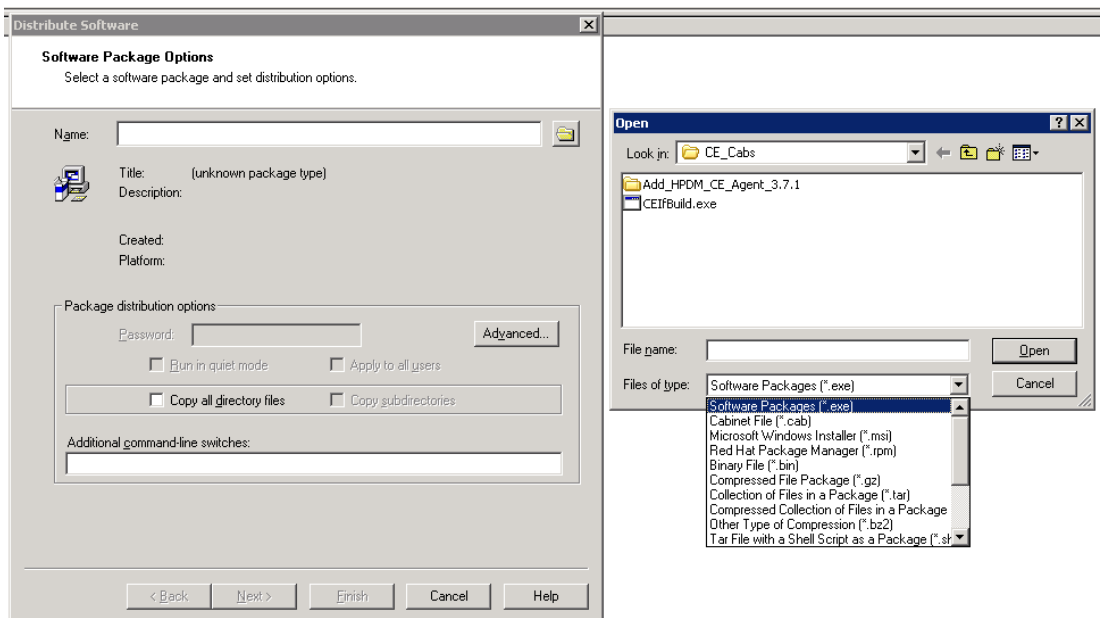

13. Click and drag the new job onto the devices onto which you wish to install the Softpaq.

## <span id="page-9-0"></span>HPDM

## <span id="page-9-1"></span>Microsoft® Windows Embedded Standard 2009 (WES) or Windows® XP Embedded (XPe)

1. On the HP XPe tab, find the File and Registry tab, and double-click the File and Registry template.

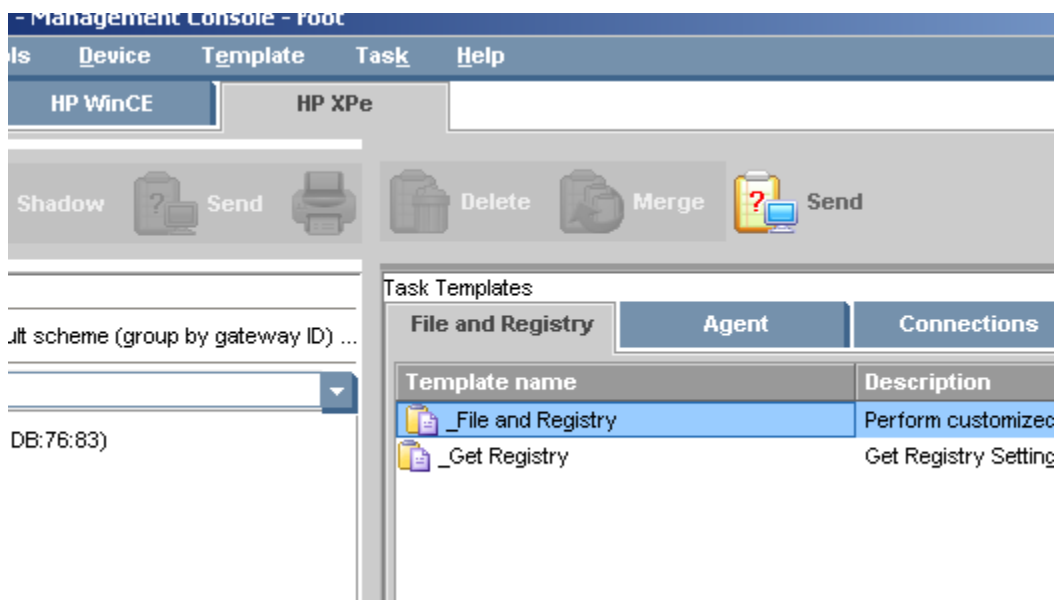

- 2. Click Add.
- 3. Select Command.
- 4. Click OK.

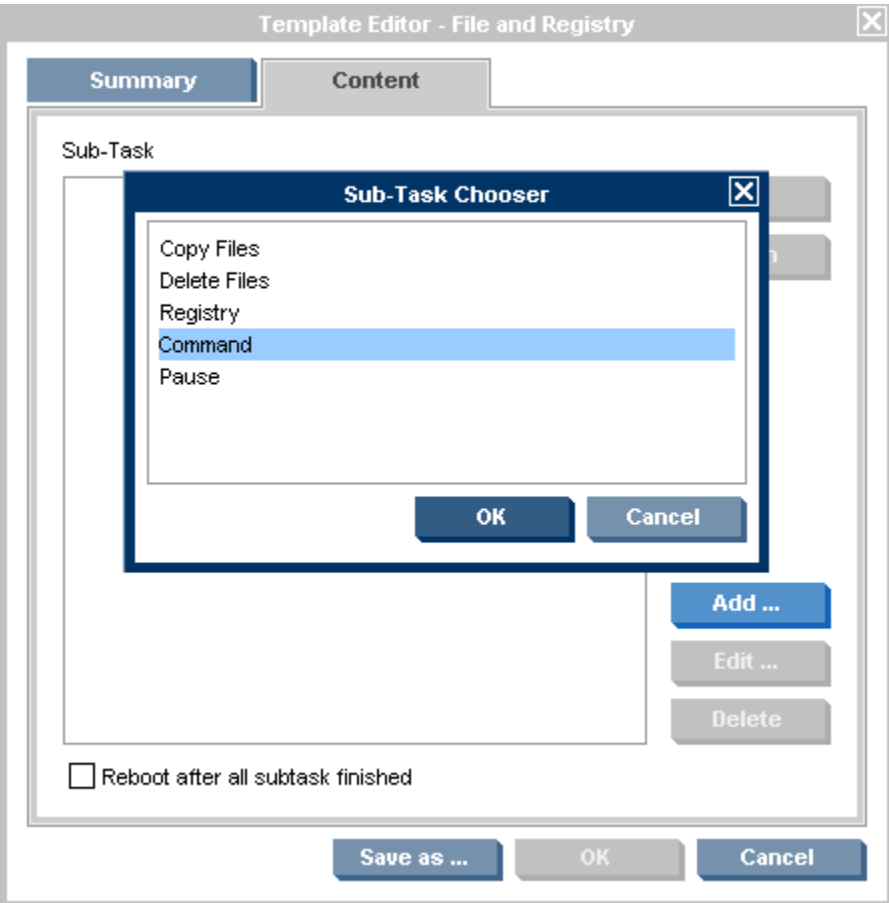

- 5. In the first cell under Command, type:
	- C:\Program Files\Sygate\SSA\smc.exe –stop
- 6. Click in the first cell under Wait and select Yes.
- 7. Click OK.

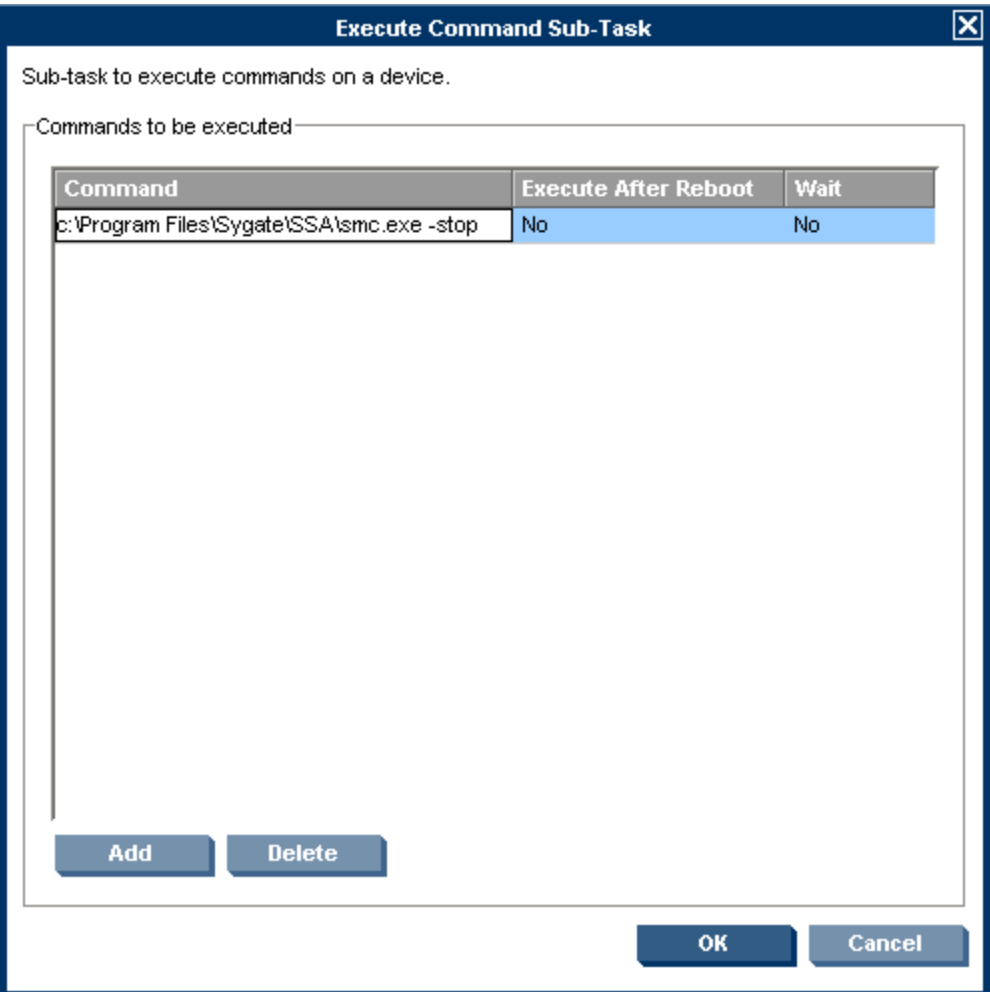

- 8. Click Add.
- 9. Select Copy Files.
- 10. Click OK.

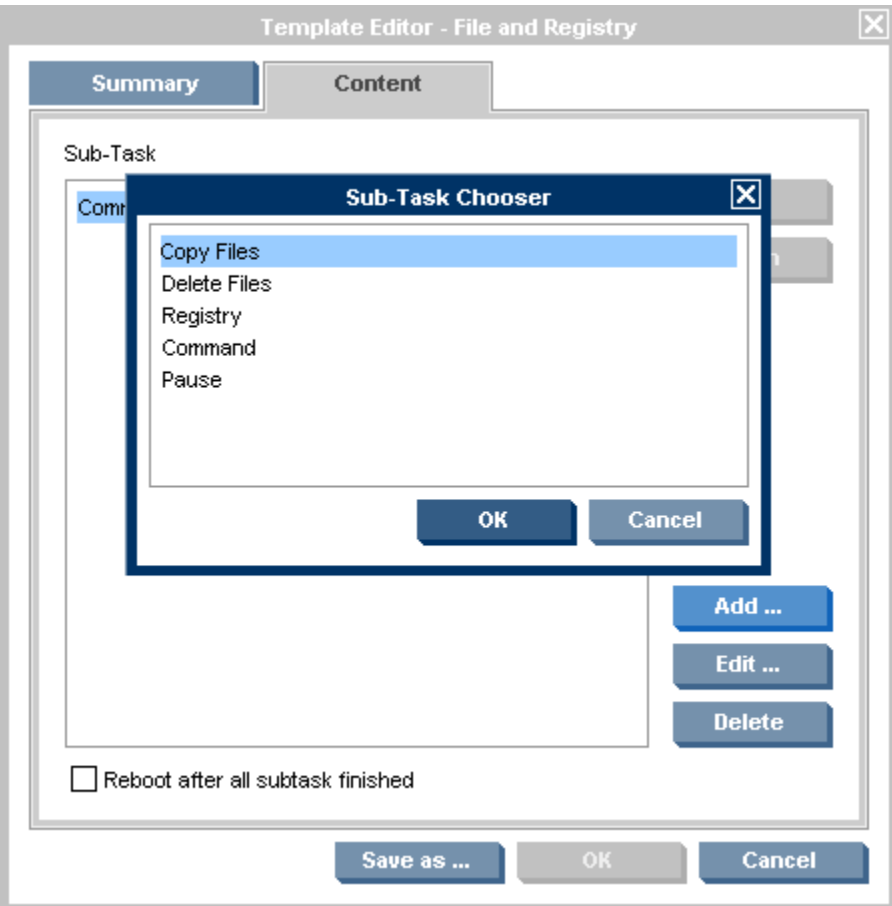

- 11. Select the FTP Repository through which to copy the \*.msi file.
- 12. Click the **Download** button.
- 13. In the first cell under File Path On Console, click the ... button.
- 14. Navigate to the folder on the local machine that contains the \*.msi file.
- 15. Click Open.

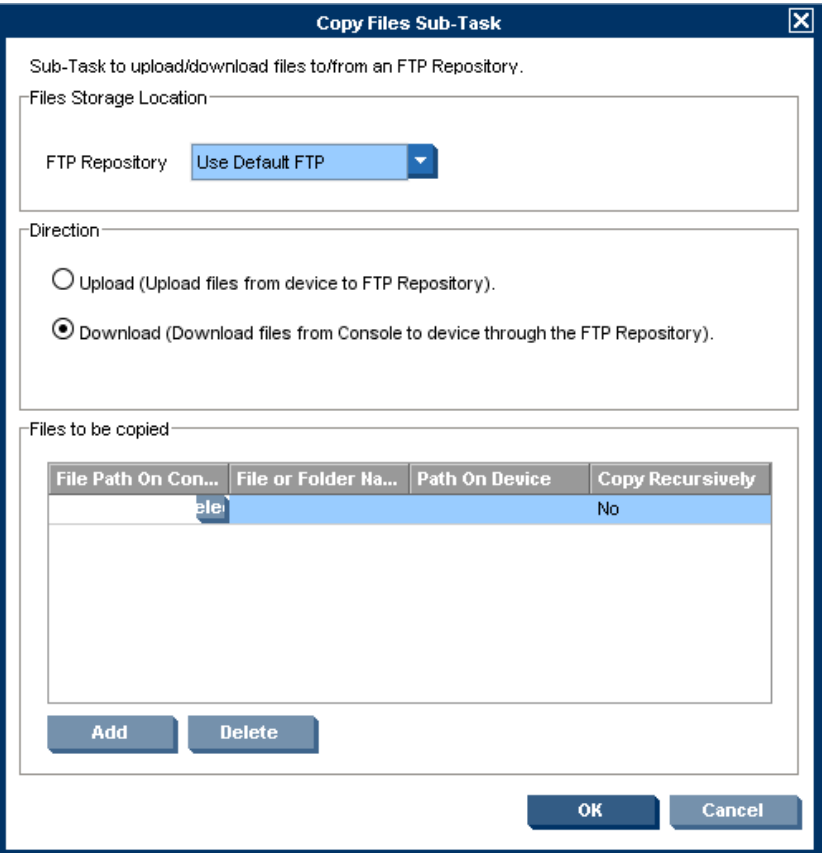

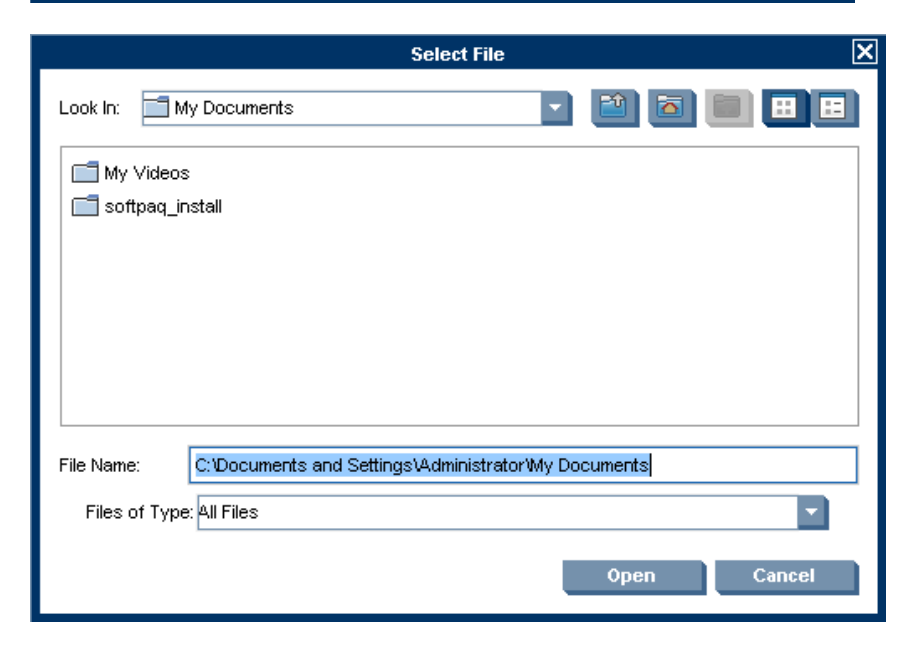

- 16. In the first cell under File or Folder Name, click the ... button.
- 17. Navigate to the \*.msi file on the local machine and select it.
- 18. Click Open.
- 19. Double click in the first cell under Path On Device, and type the drive/path to which you want the \*.msi file copied.
- 20. Click in the first cell under Copy Recursively and select No.
- 21. Click OK.

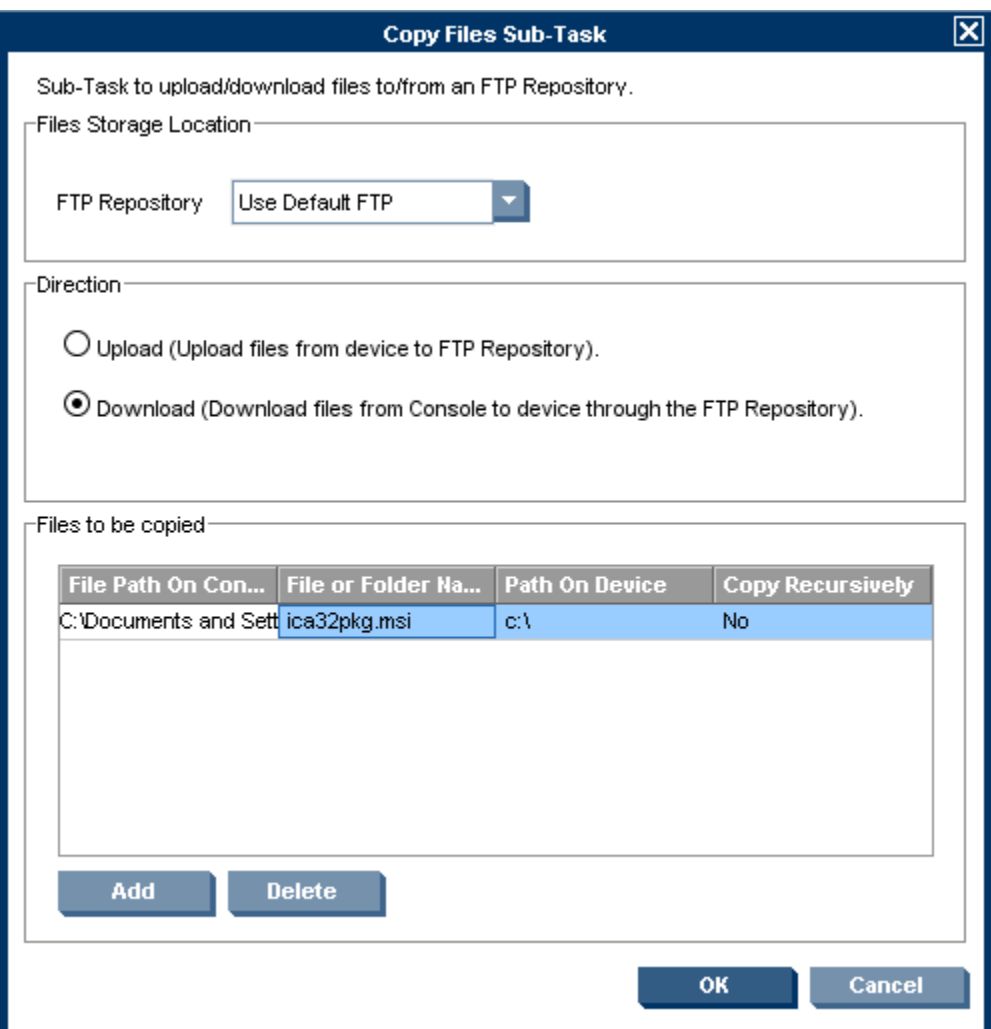

- 22. Click **Add**.
- 23. Select **Command**.
- 24. Click OK.

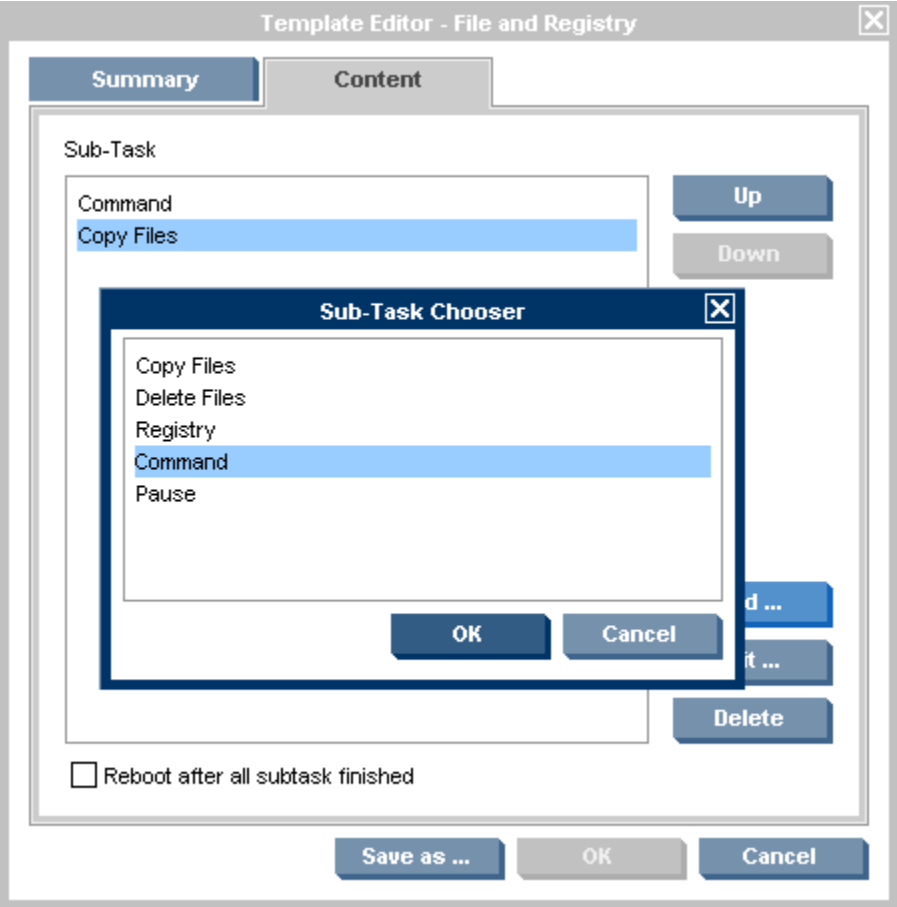

- 25. Double-click in the first cell under Command.
- 26. Type the following: C:\Program Files\Sygate\SSA\smc.exe –start
- 27. Click in the first cell under Wait and select Yes.
- 28. Click OK.

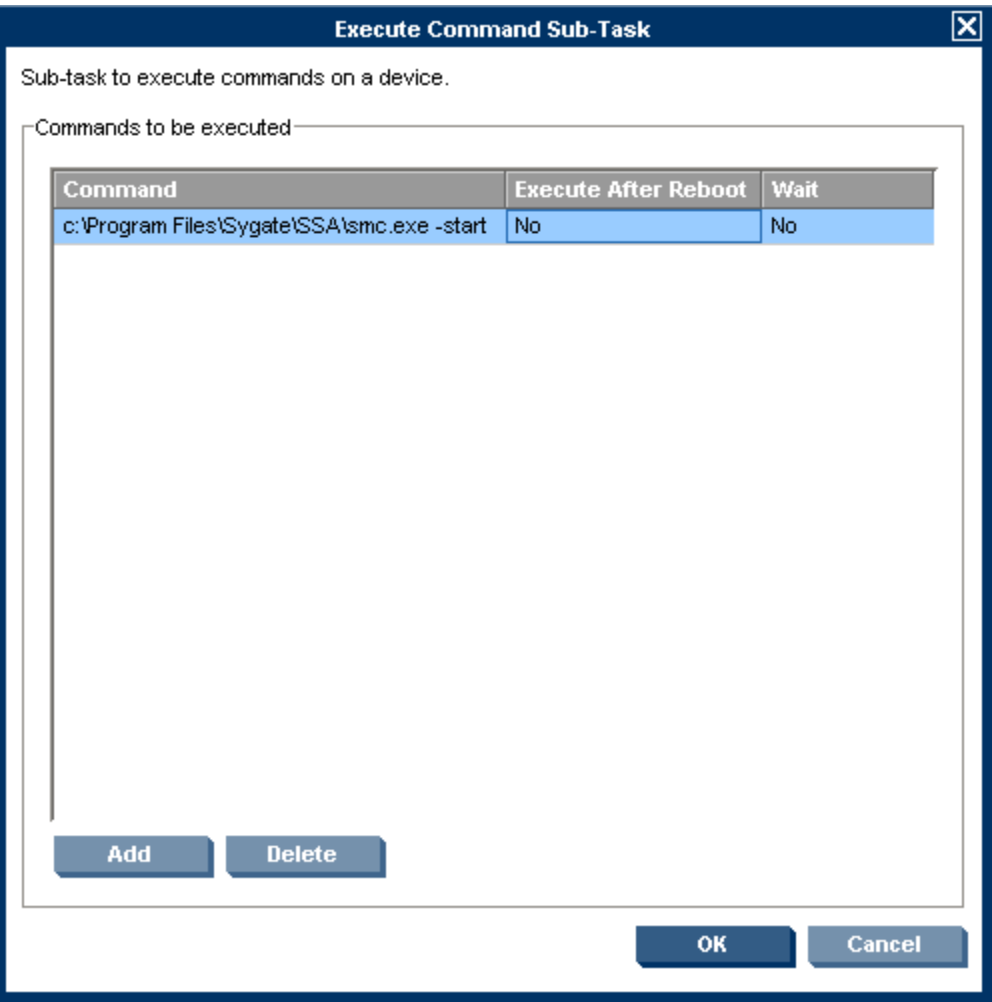

- 29. Click Add.
- 30. Select Command.
- 31. Click OK.

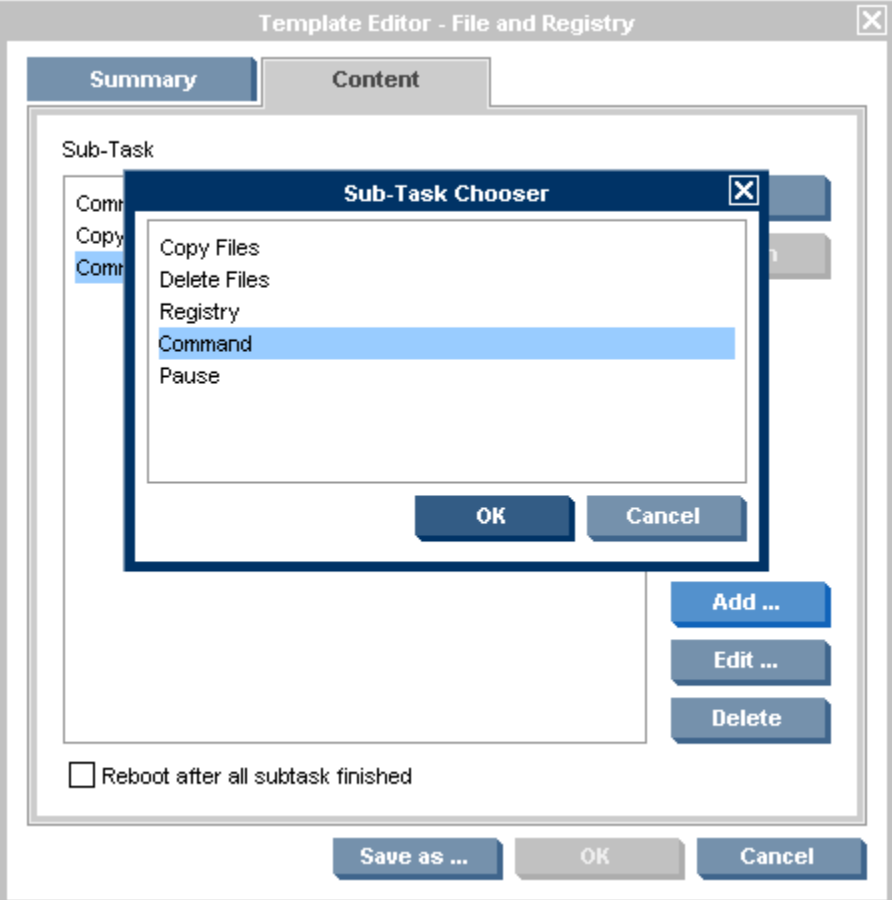

32. Double-click in the first cell under Command.

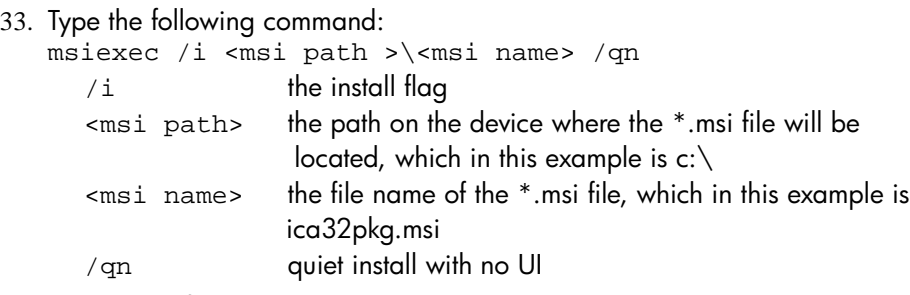

34. Click in the first cell under Wait and select Yes.

35. Click OK.

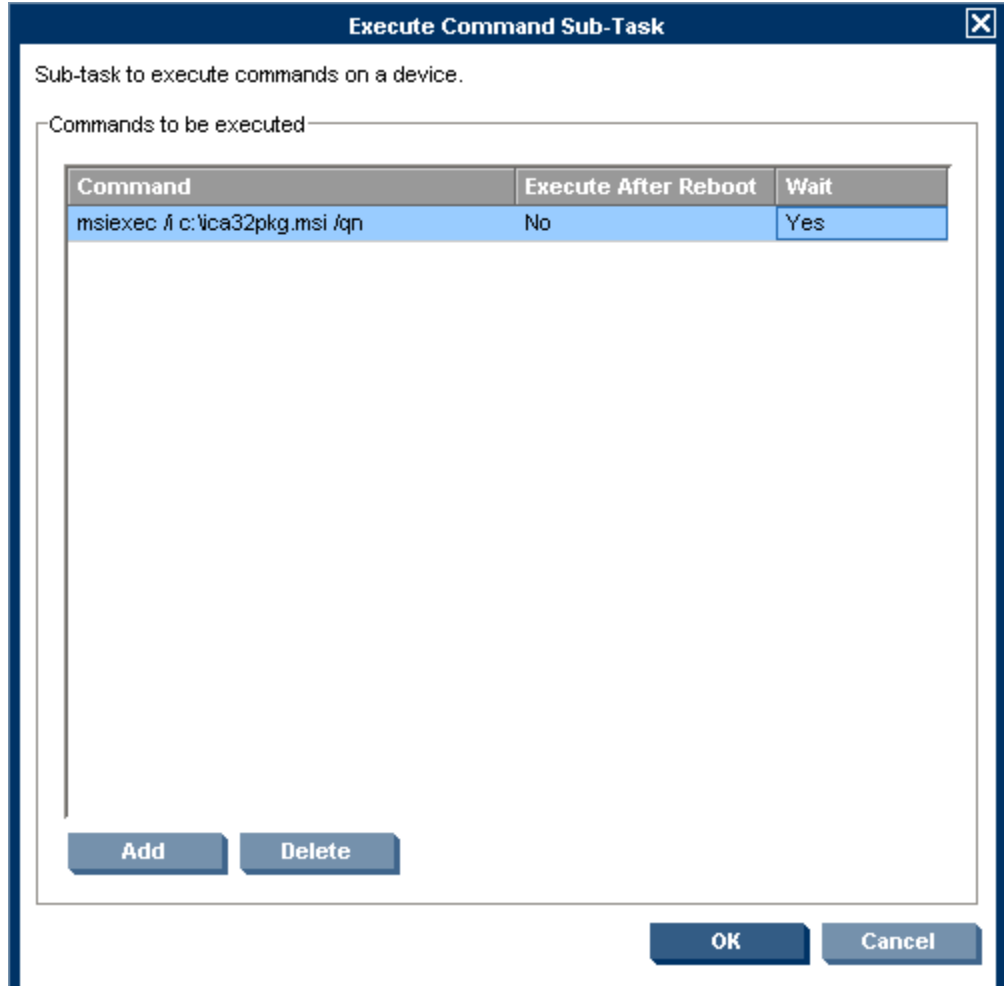

- 36. Click Add.
- 37. Select Delete Files.
- 38. Click OK.

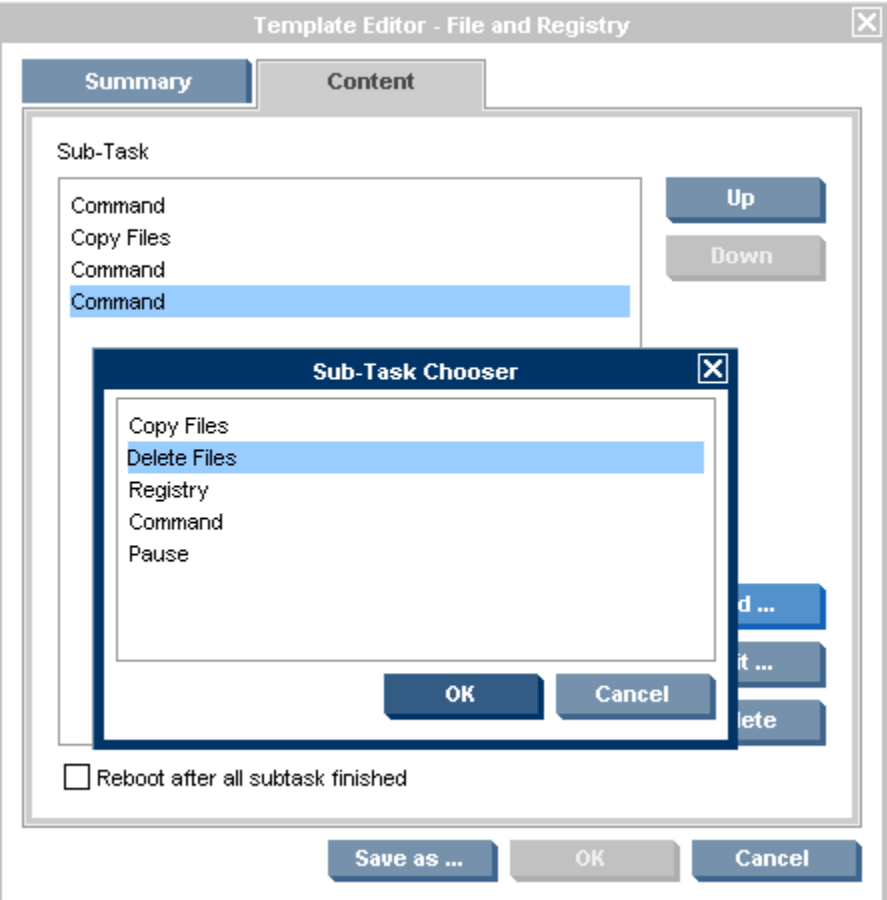

- 39. Double-click in the first cell under File or Folder Name.
- 40. Type the name of the \*.msi file.
- 41. Double-click in the first cell under Path On Device.
- 42. Type the path or the device to which the file will be copied.
- 43. Click OK.

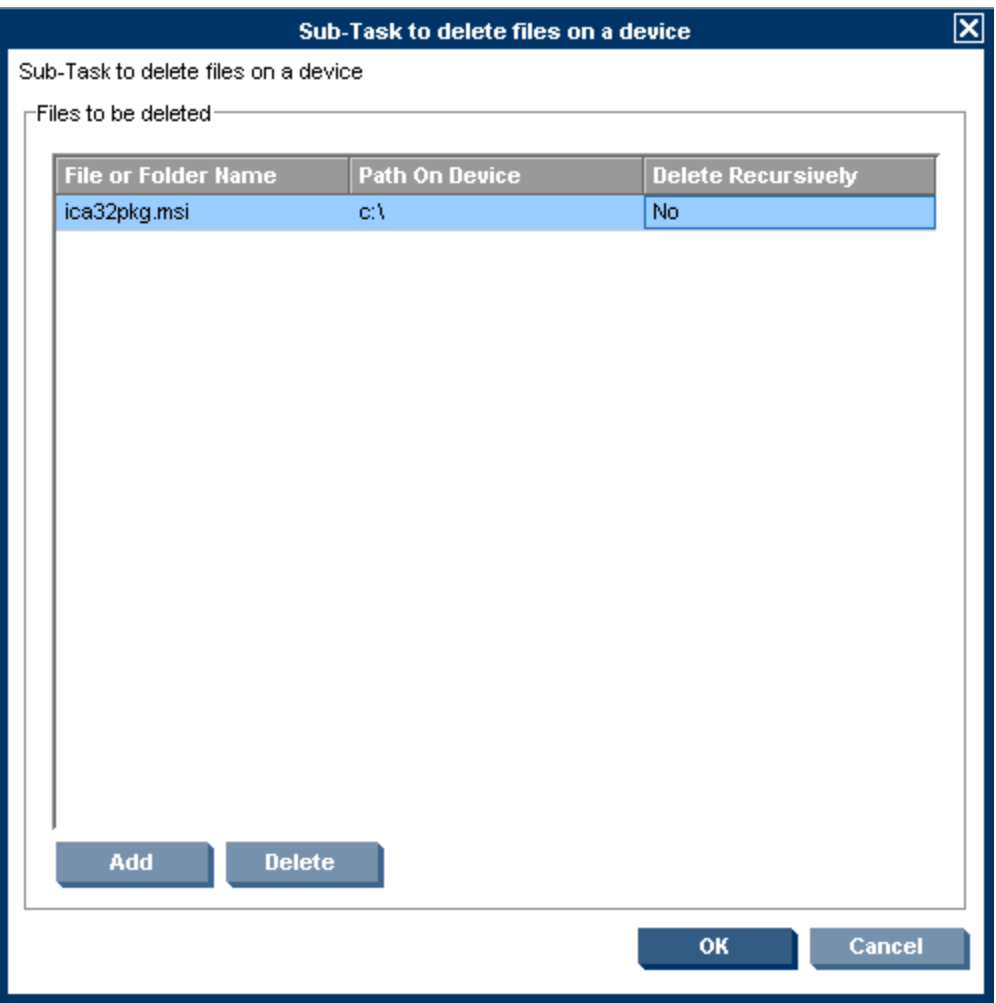

- 44. Select Reboot after all subtask finished.
- 45. Click Save as.
- 46. Type a name for the new template in the field and click OK.

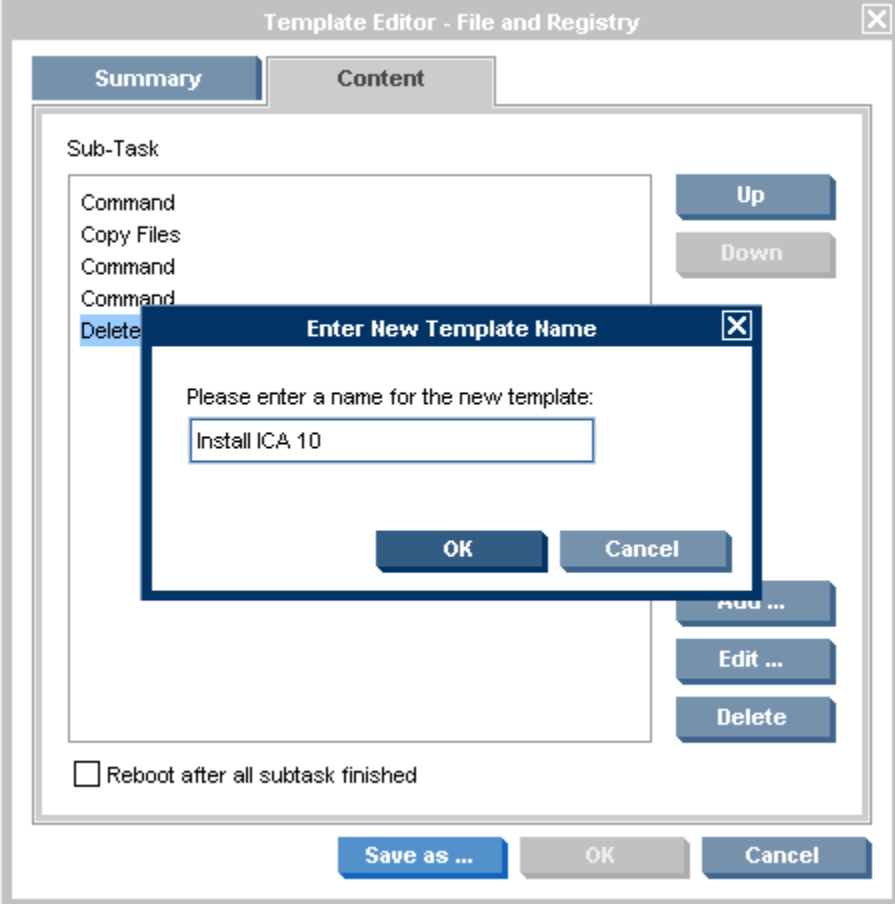

- 47. Click and drag the new sequence template icon onto any devices on which you want to install the  $*$ .msi.
- 48. Click the Schedule & Batch Control tab.

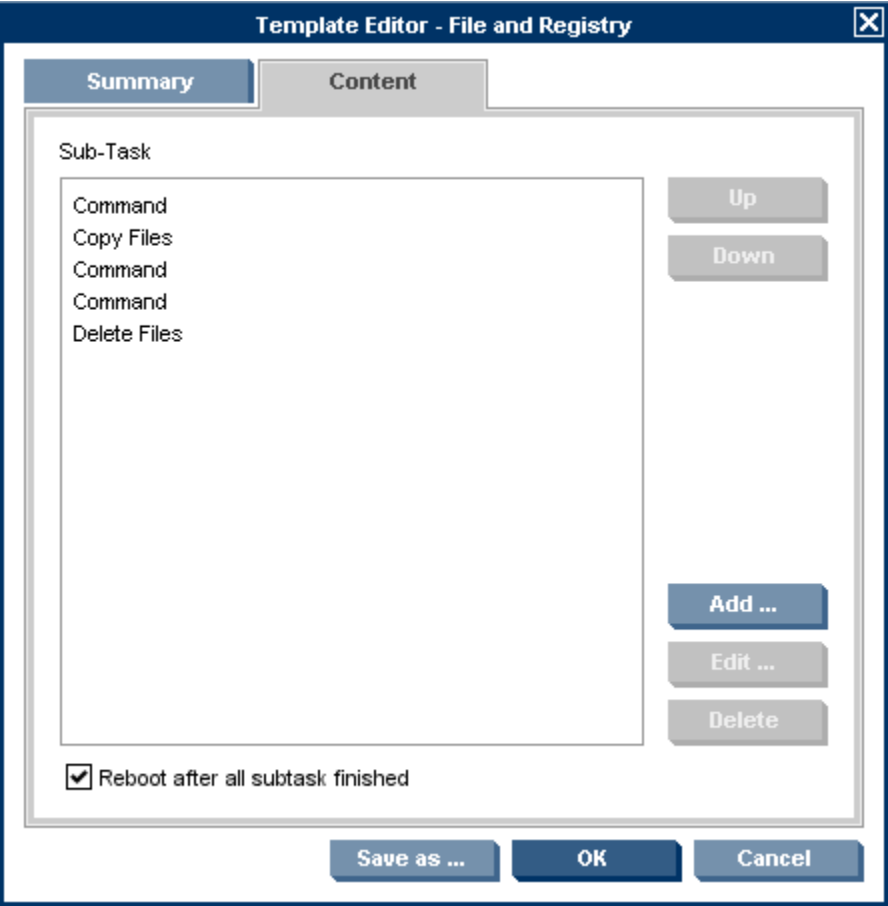

- 49. In the Write Filter Policy Setting area, click the If Write Filter on, reboot to discard garbage, execute and commit, and then reboot for commitment to take effect button.
- 50. Click OK.

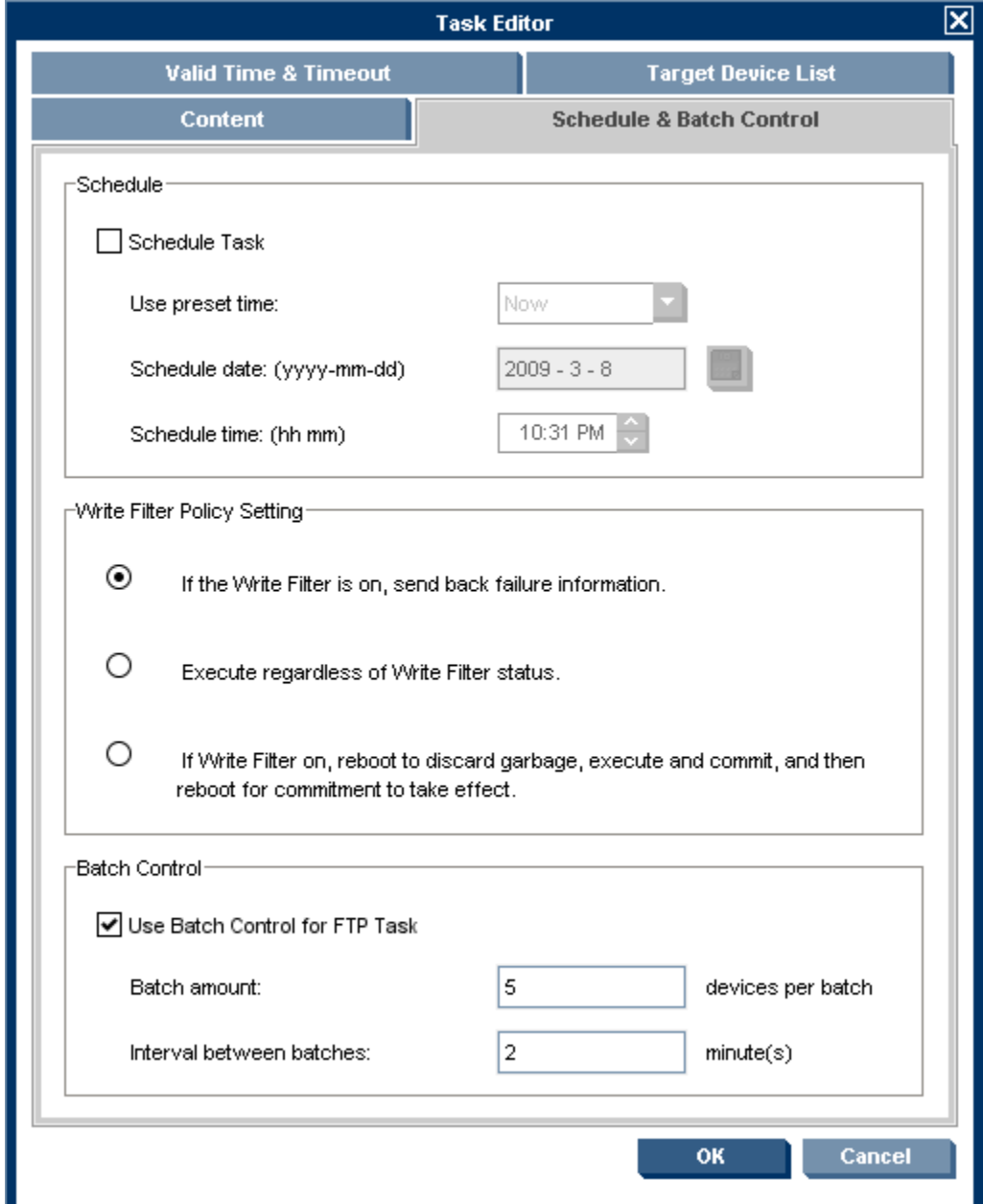

## <span id="page-24-0"></span>**HPCAS**

## <span id="page-24-1"></span>WES or XPe

- 1. Open the HPCAS Publisher.
- 2. Sign in.
- 3. Select the Thin Client Publishing box and choose Component Select.
- 4. Click OK.

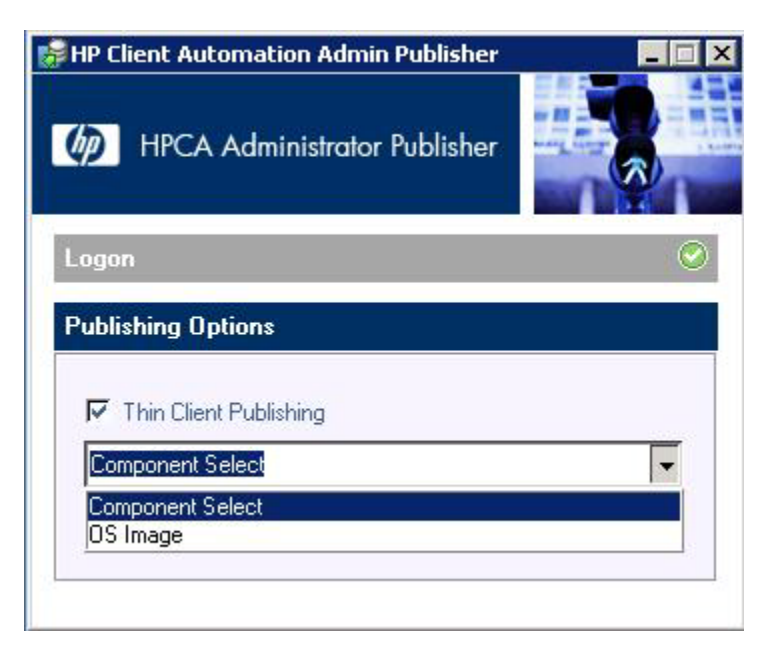

- 5. Navigate to the \*.exe.
- 6. Select the \*.exe.
- 7. Click Next.

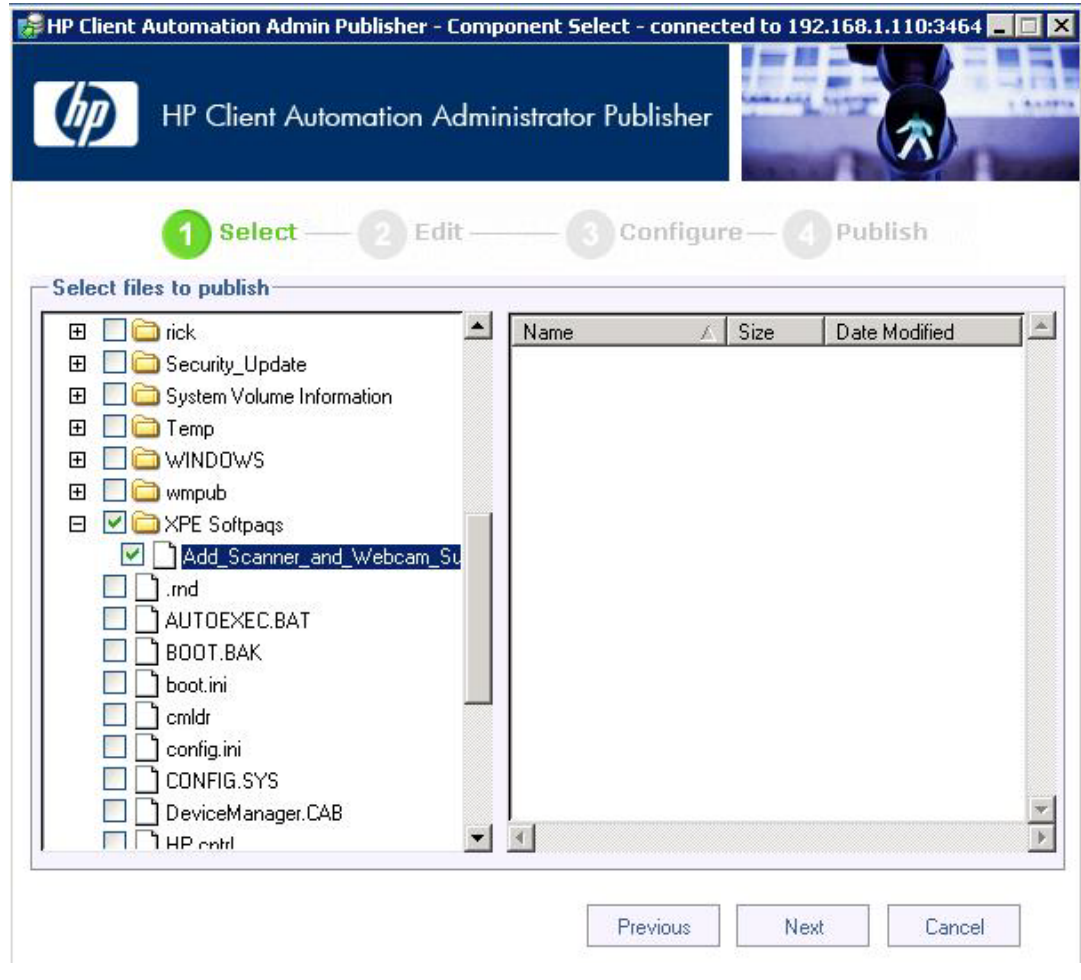

- 8. Right-click Add-on and select Set as install command.
- 9. Add the silent install switch from the Add-On's .CVA to the Arguments field.

10. Click Next.

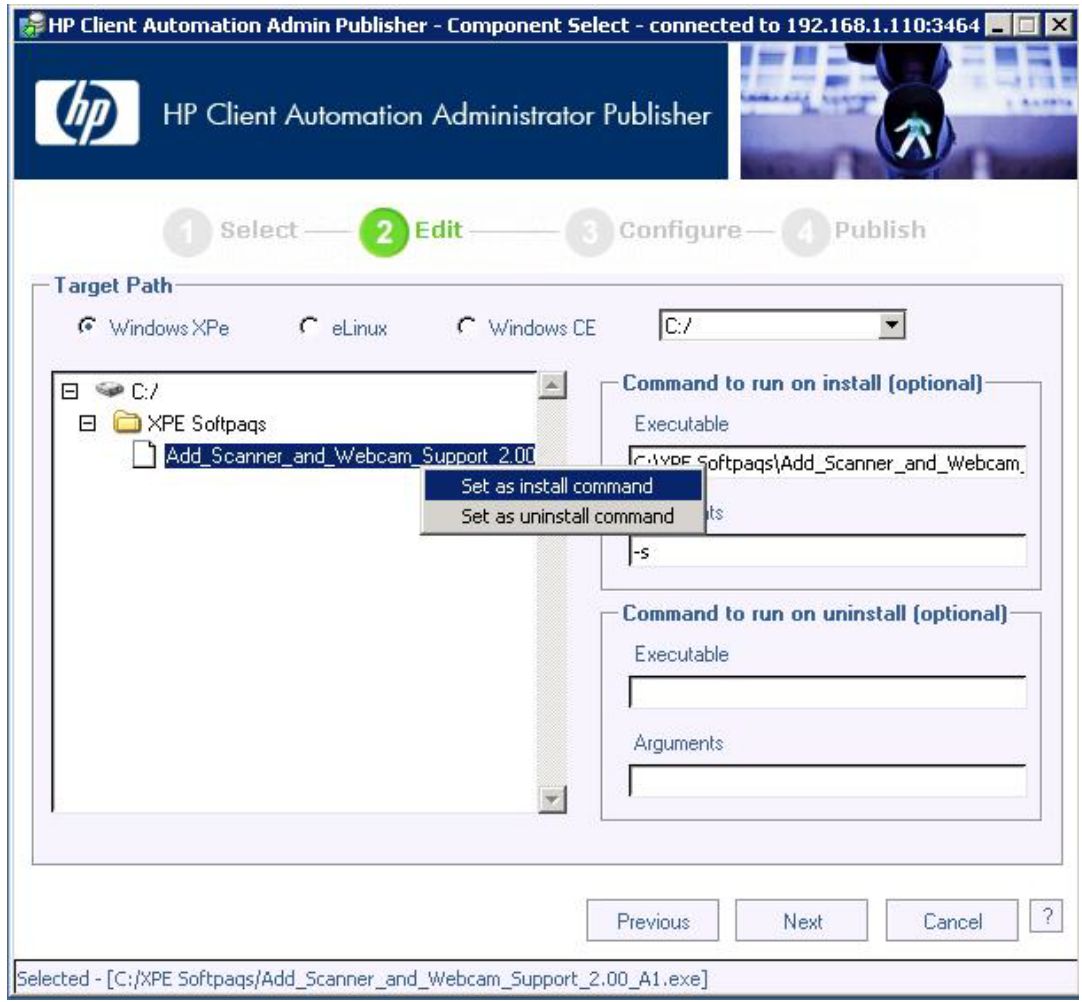

- 11. Enter or change any Application Information as appropriate.
- 12. Click Next.

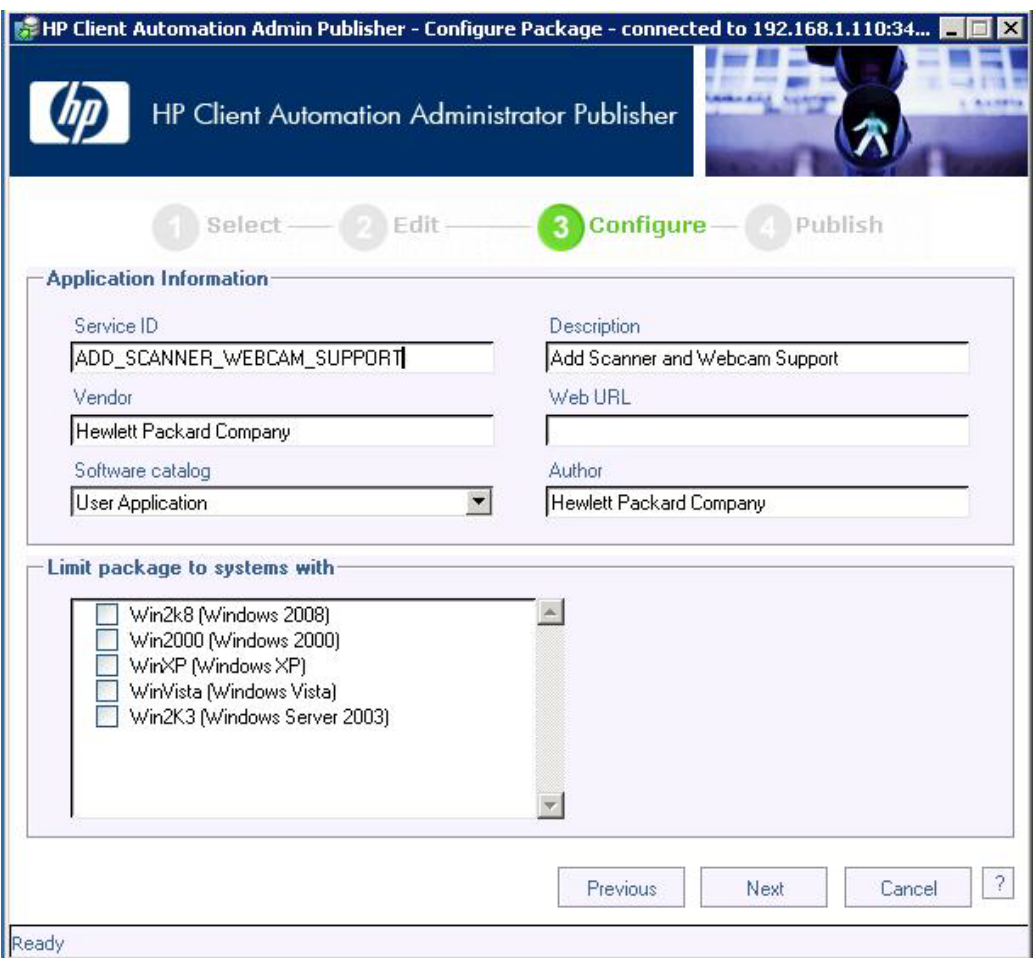

## 13. Click Publish.

14. When asked to confirm, choose Yes.

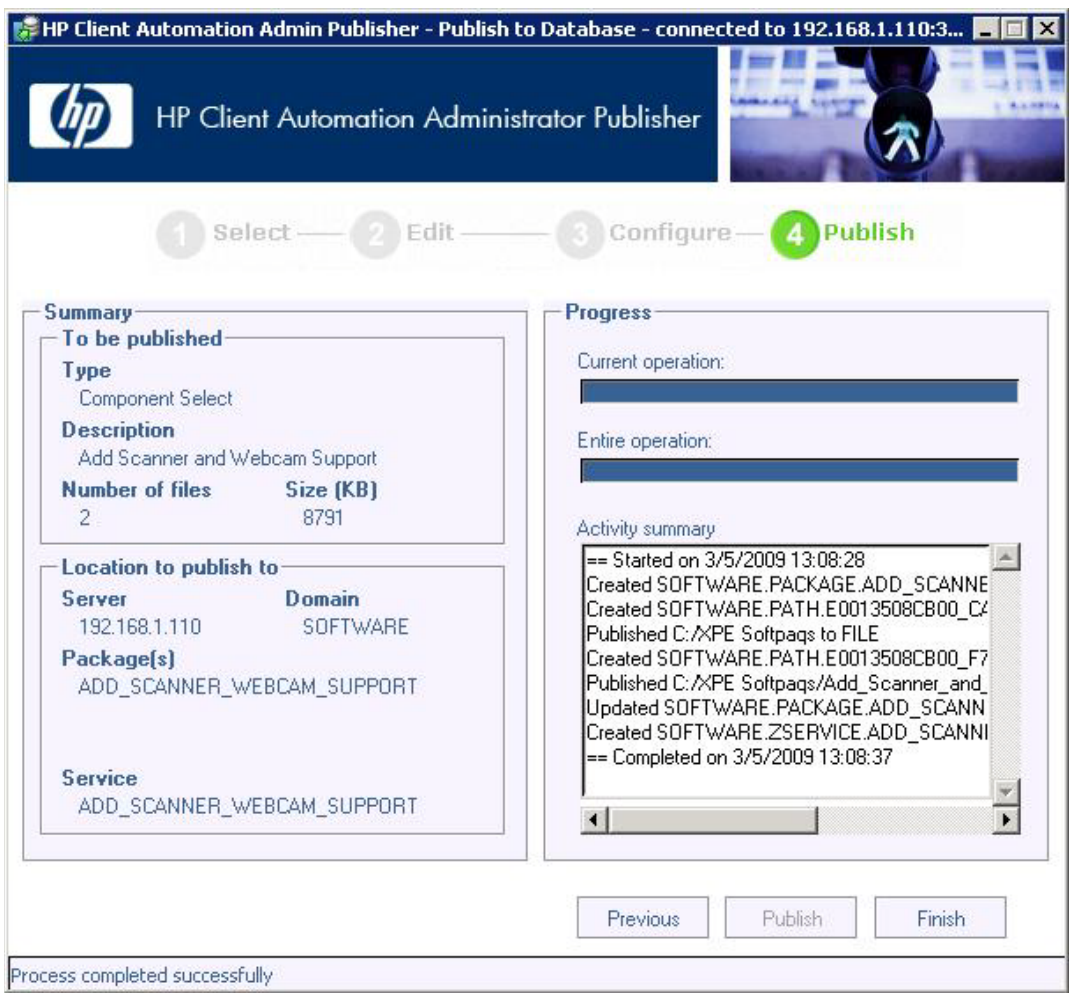

- 15. Open the HPCAS console.
- 16. Sign in.

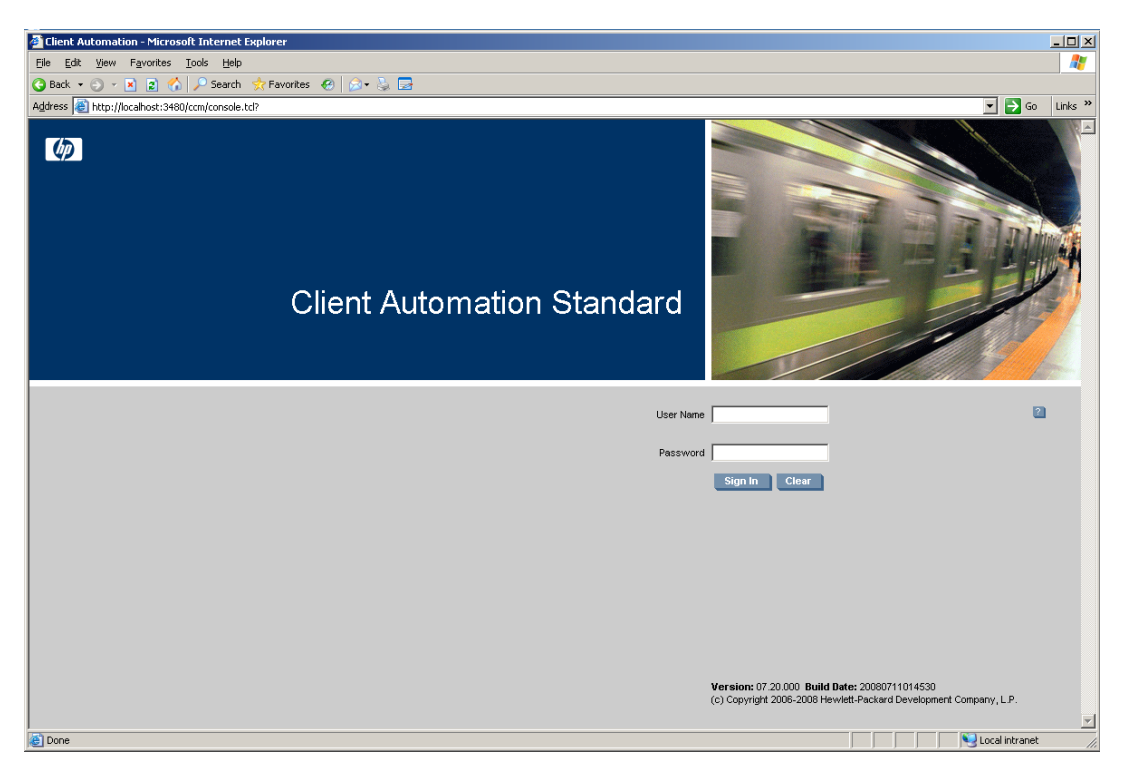

- 17. Click the Management tab.
- 18. Click Software Management.

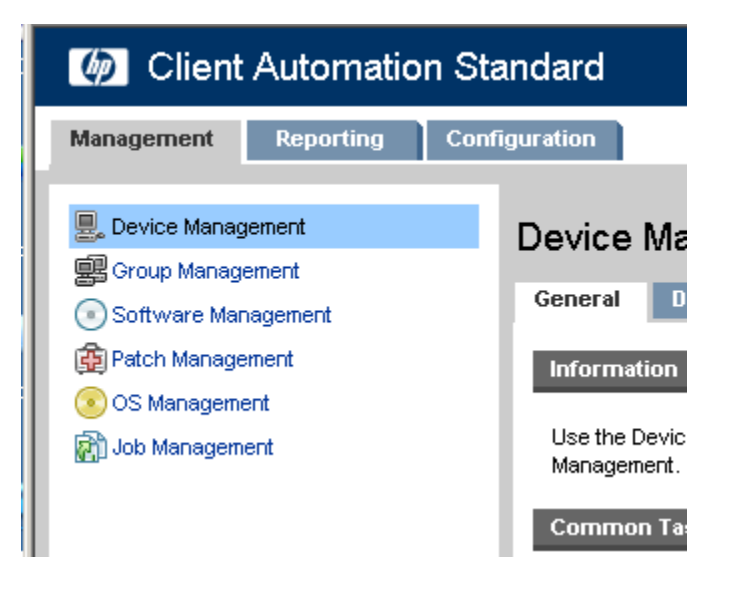

- (b) Client Automation Standard Management **Reporting Configuration 图**, Device Management Software Managem **感**Group Management Software General  $C<sub>0</sub>$ Software Management 图 Patch Management Information OS Management Use the Software Management and Job Management Software Deployment, and Ser **Common Tasks** Management Publish Software Deploy Software View Current Jobs View Past Jobs **Summary** 20.
- 19. Click Deploy Software under Common Tasks on the General tab.

#### 21. Click Next.

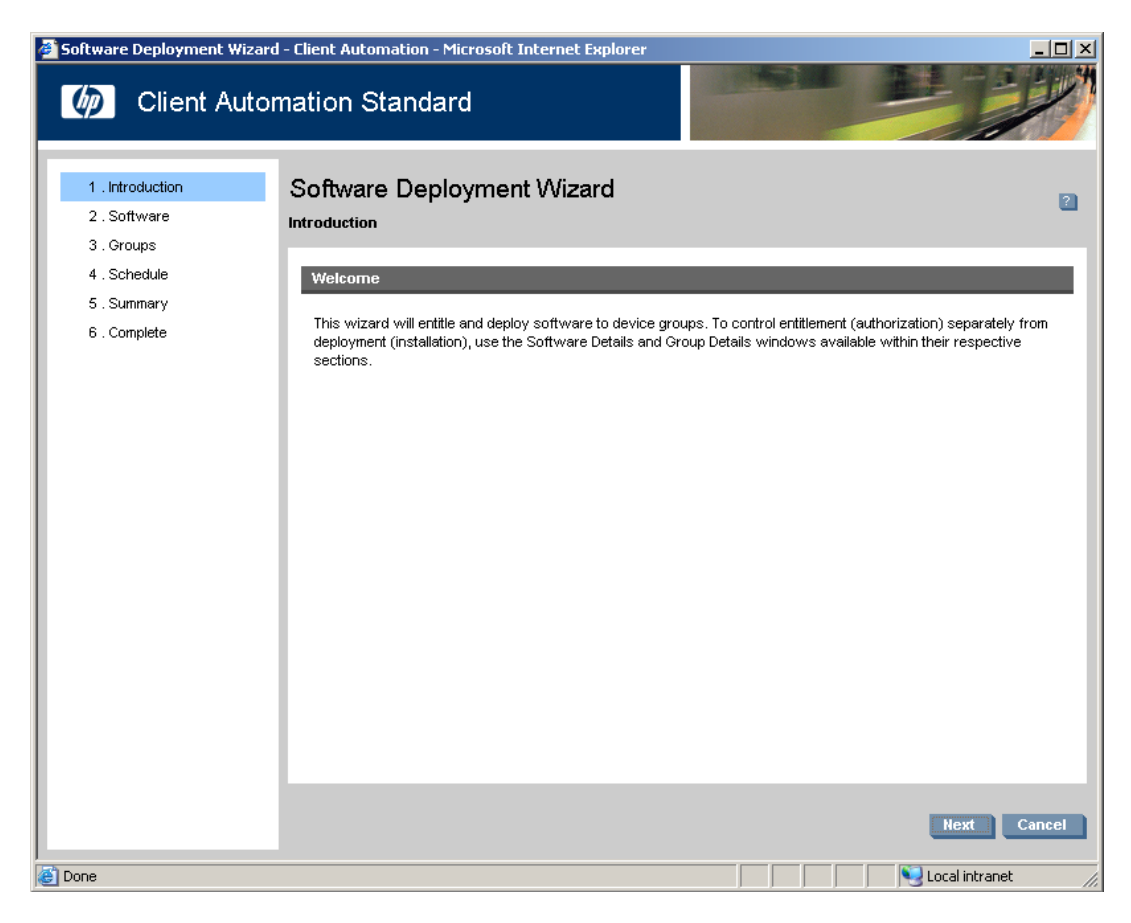

- 22. Select the software you wish to install.
- 23. Click Next.

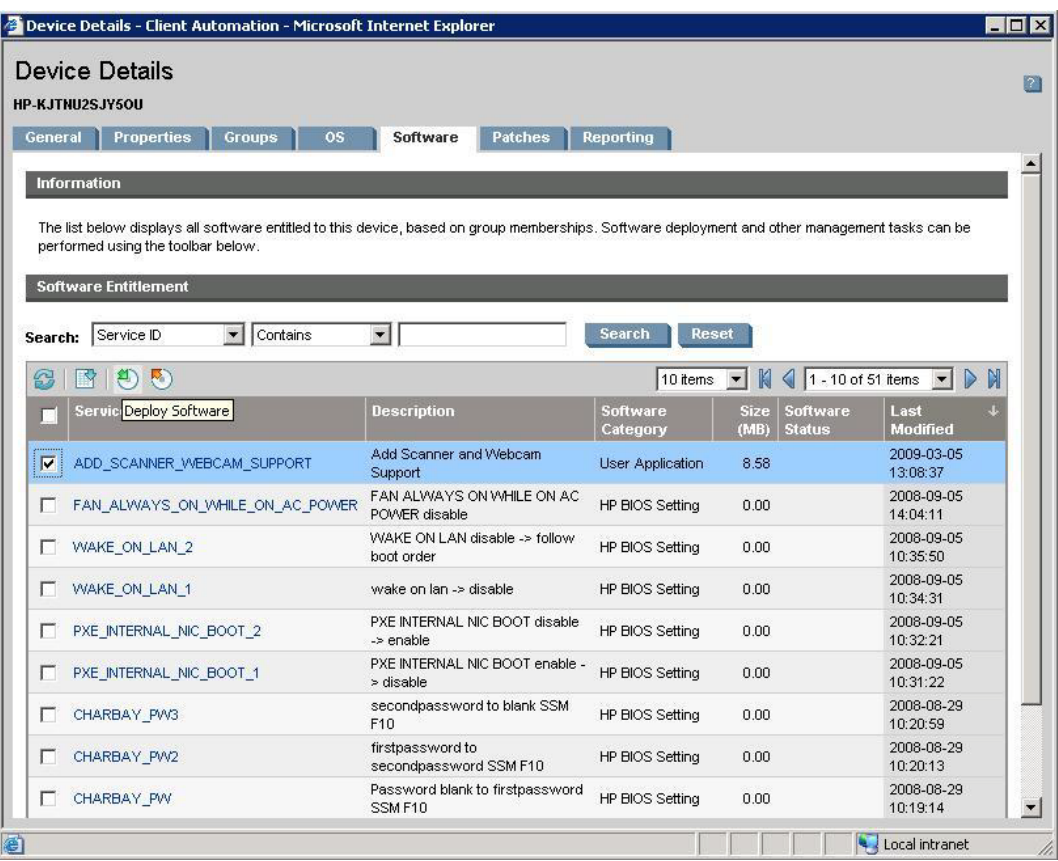

24. Select the group to which you wish to install it.

## 25. Click Next.

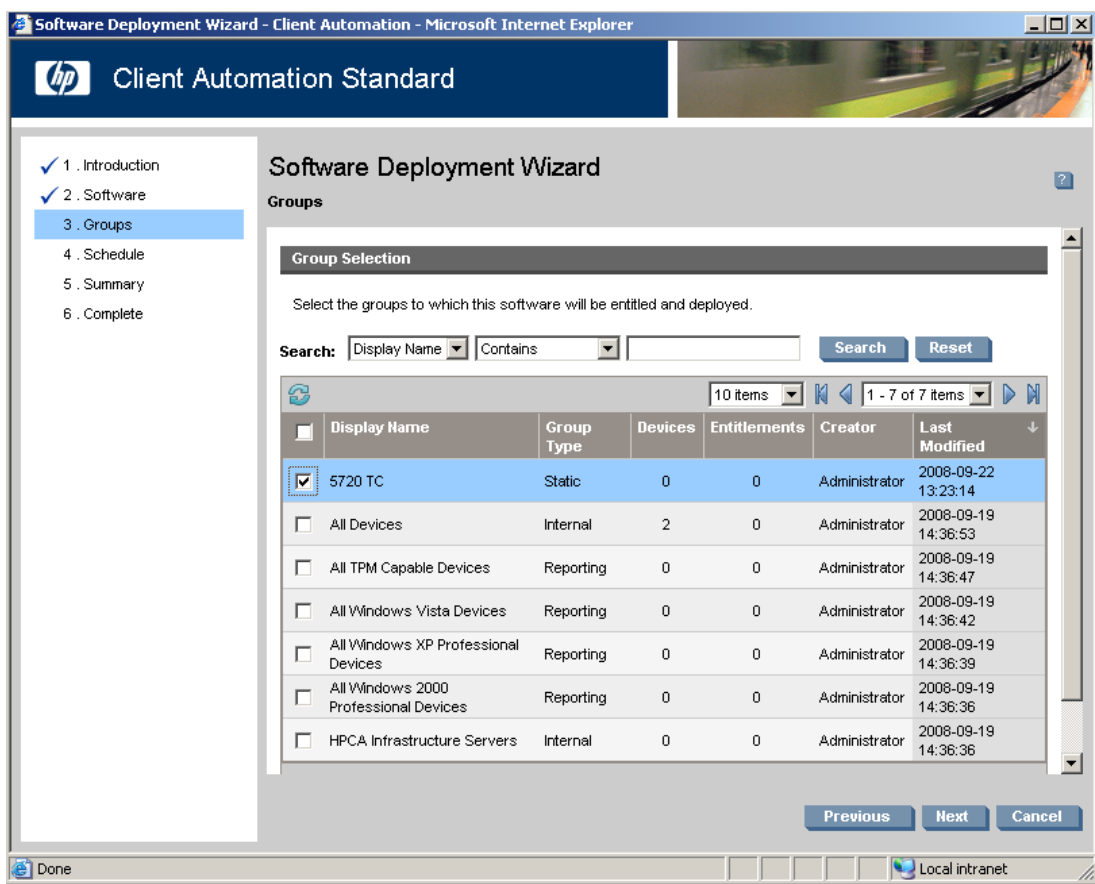

- 26. Choose when you wish to run the job.
- 27. Click Next.

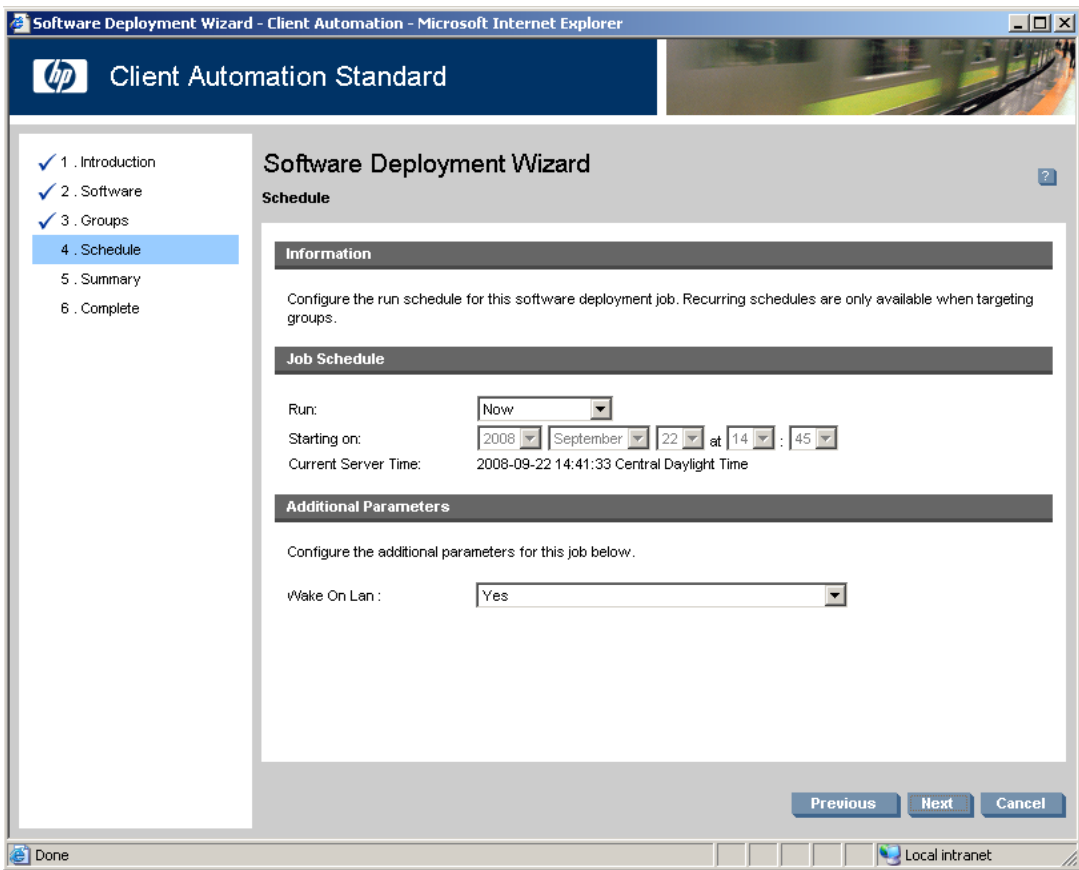

### 28. Click Submit.

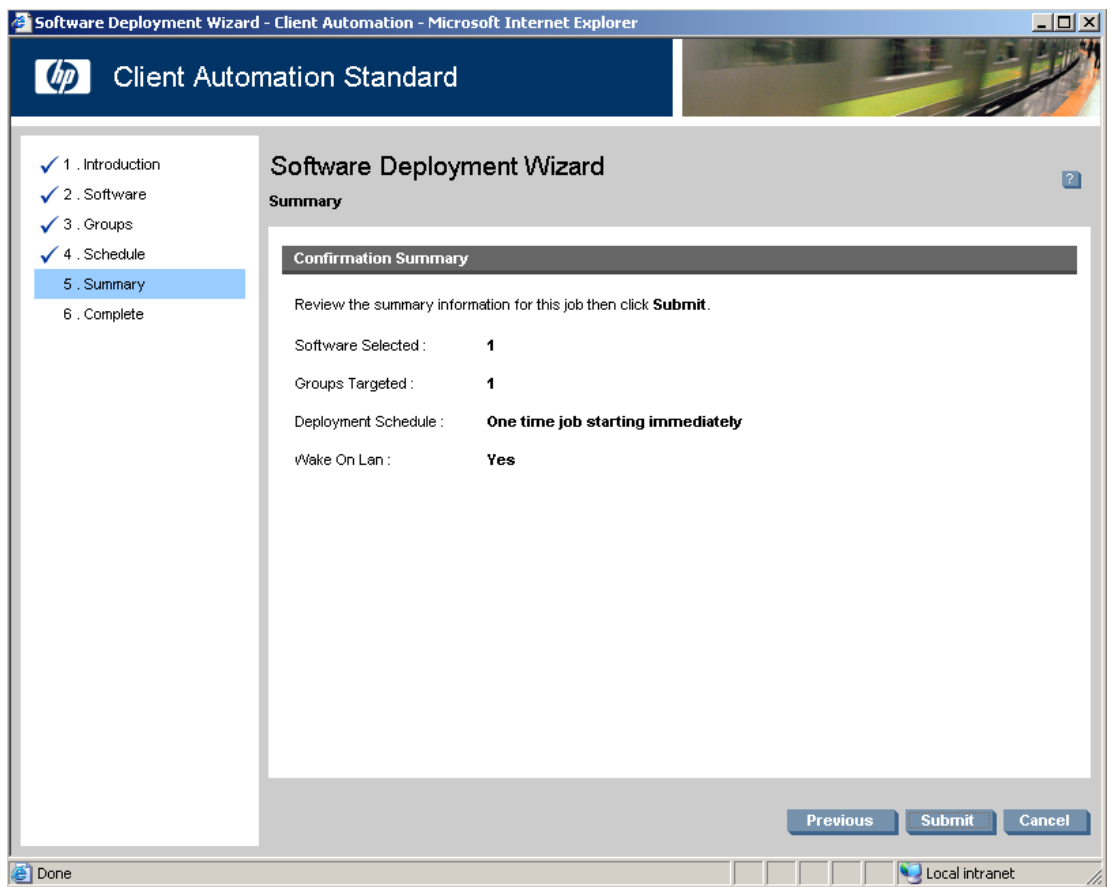

### 29. Click Close.

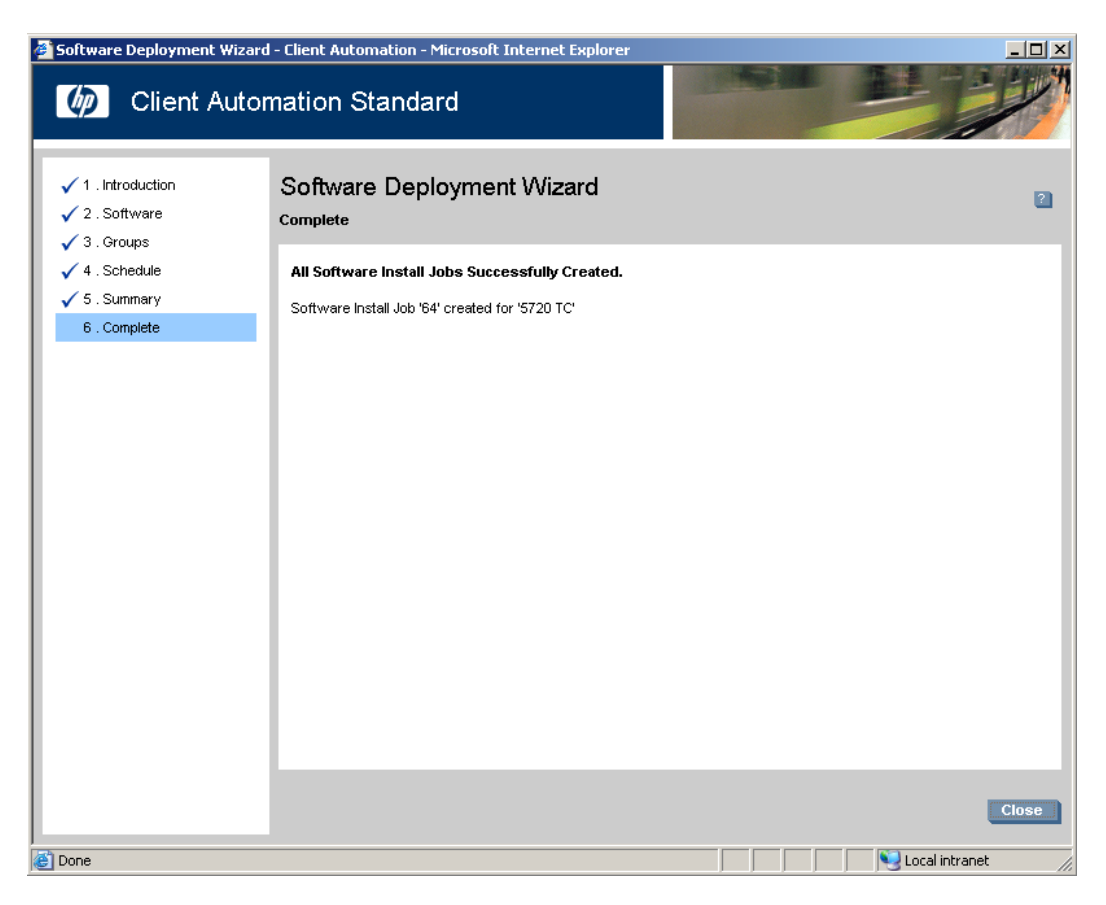

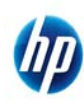

© 2008--2009 Hewlett-Packard Development Company, L.P. The information contained herein is subject to change without notice. The only warranties for HP products and services are set forth in the express warranty statements accompanying such products and services. Nothing herein should be construed as constituting an additional warranty. HP shall not be liable for technical or editorial errors or omissions contained herein. Microsoft and Windows are trademarks of Microsoft Corporation in the U.S. and other countries.

516889-003 November 2009]